# **FACILITES MANAGEMENT SERVICES PORTAL**

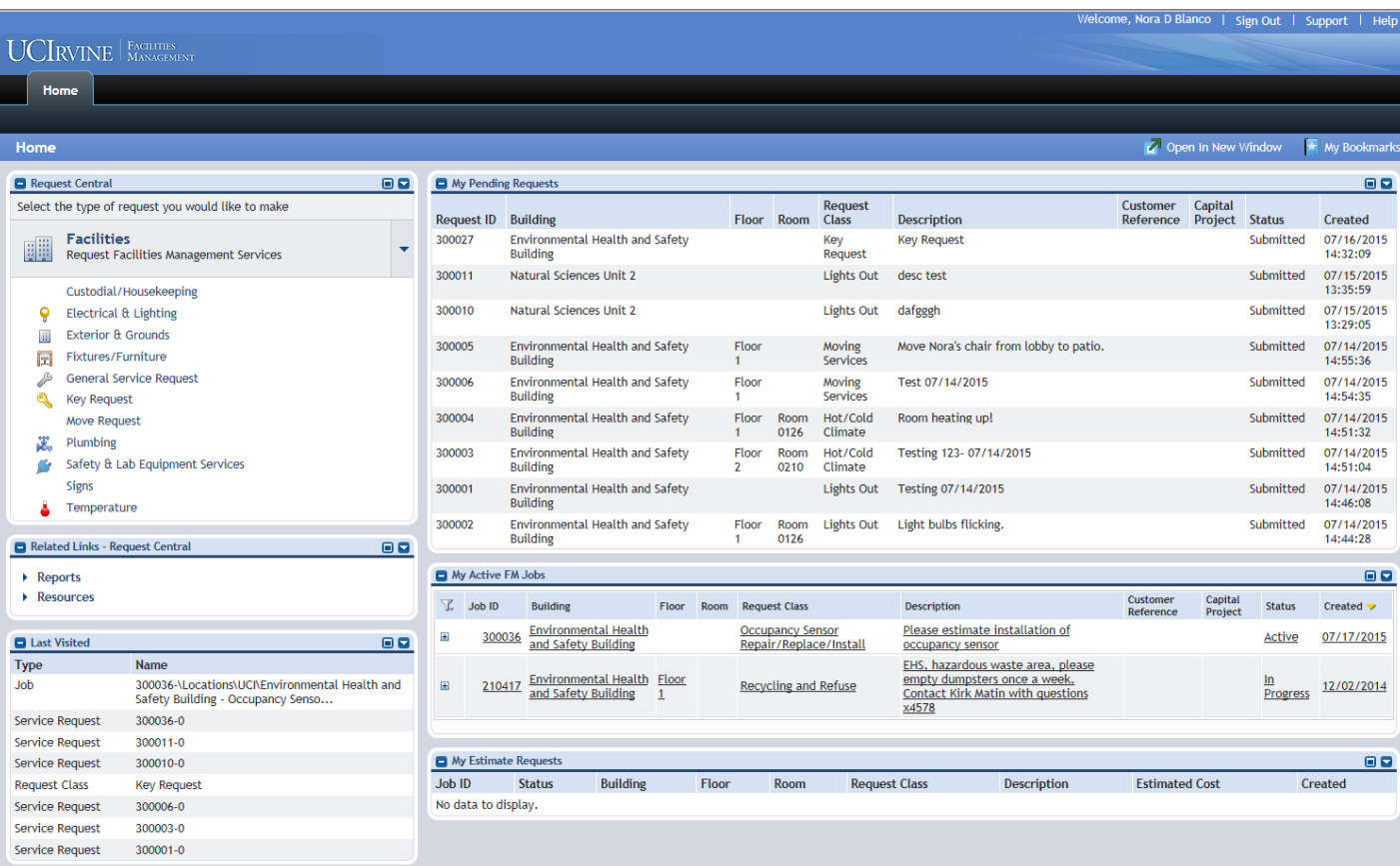

# **Table of Contents**

### **[Overview](#page-1-0)**

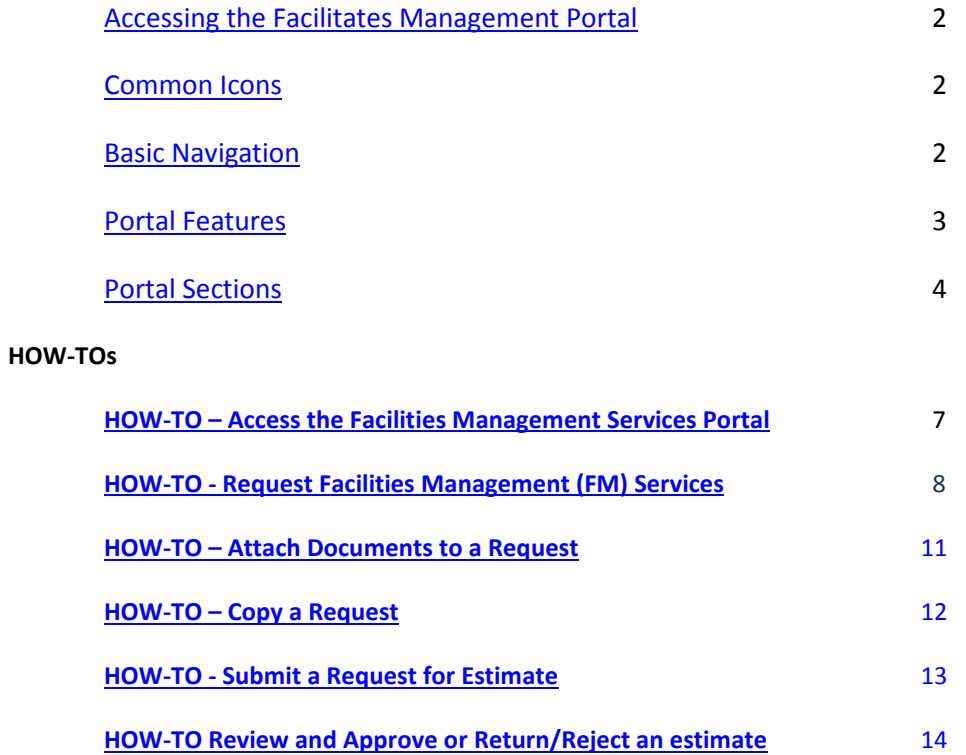

## <span id="page-1-0"></span>**OVERVIEW**

**The Facilities Management Services Portal replaces the Facilities Management Self-Service Online Service request form and FACserv.**

### **Accessing the FM Services Portal**

Open Internet Explorer and go t[o https://service.fac.uci.edu/](https://service.fac.uci.edu/)

Log in using your UCInetID and password

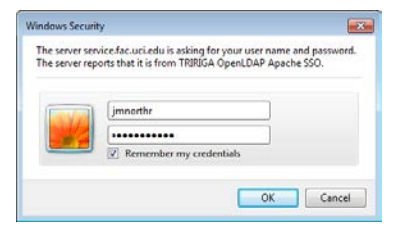

For additional information click on **HOW-TO – [Access the Facilities Management Services Portal.](#page-6-0)**

### <span id="page-1-1"></span>**Common Icons**

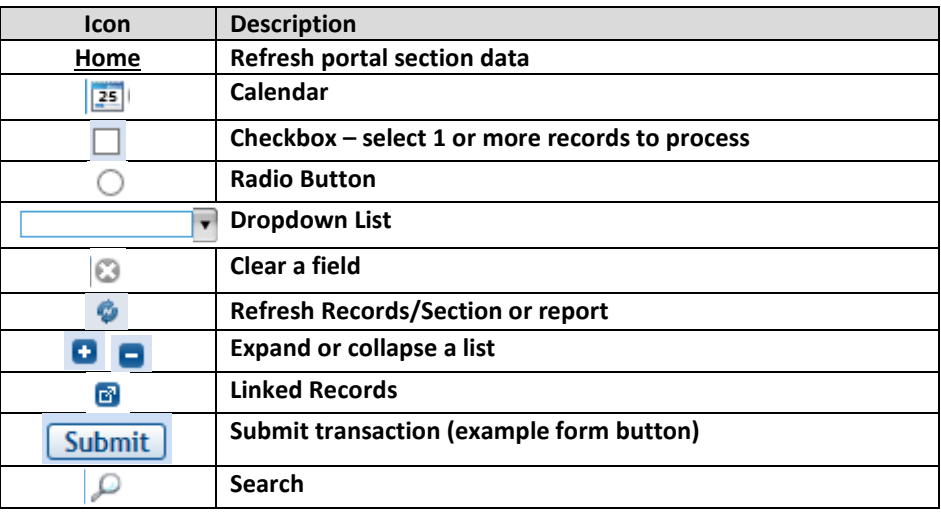

### <span id="page-1-2"></span>**Basic Navigation**

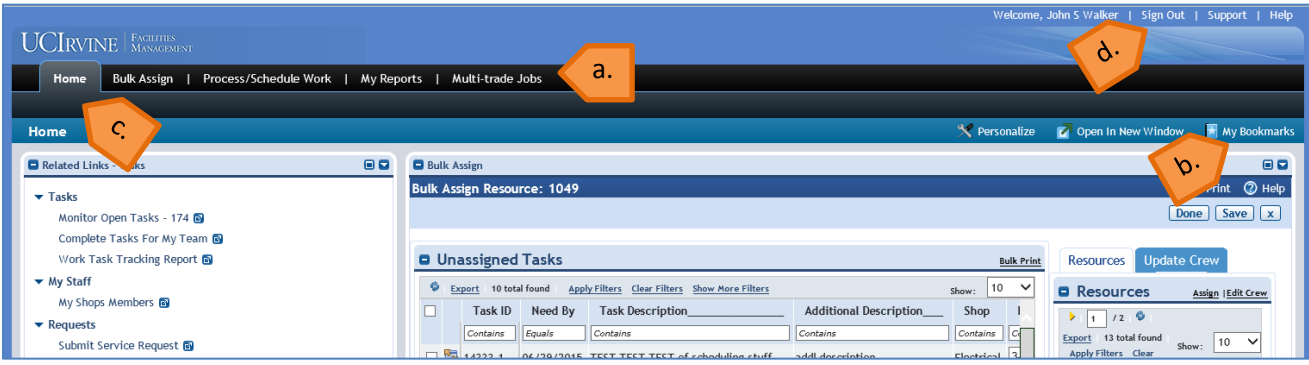

#### **a. Tabs are used to organize Activities**

- **b. My Bookmarks**  Many Activities can be bookmarked. Any items that you bookmark are listed under My Bookmarks
- **c. Home** Click on **Home** to refresh your screens and return to your home page
- **d. Log out by Clicking Sign Out**

# <span id="page-2-0"></span>**Portal features**

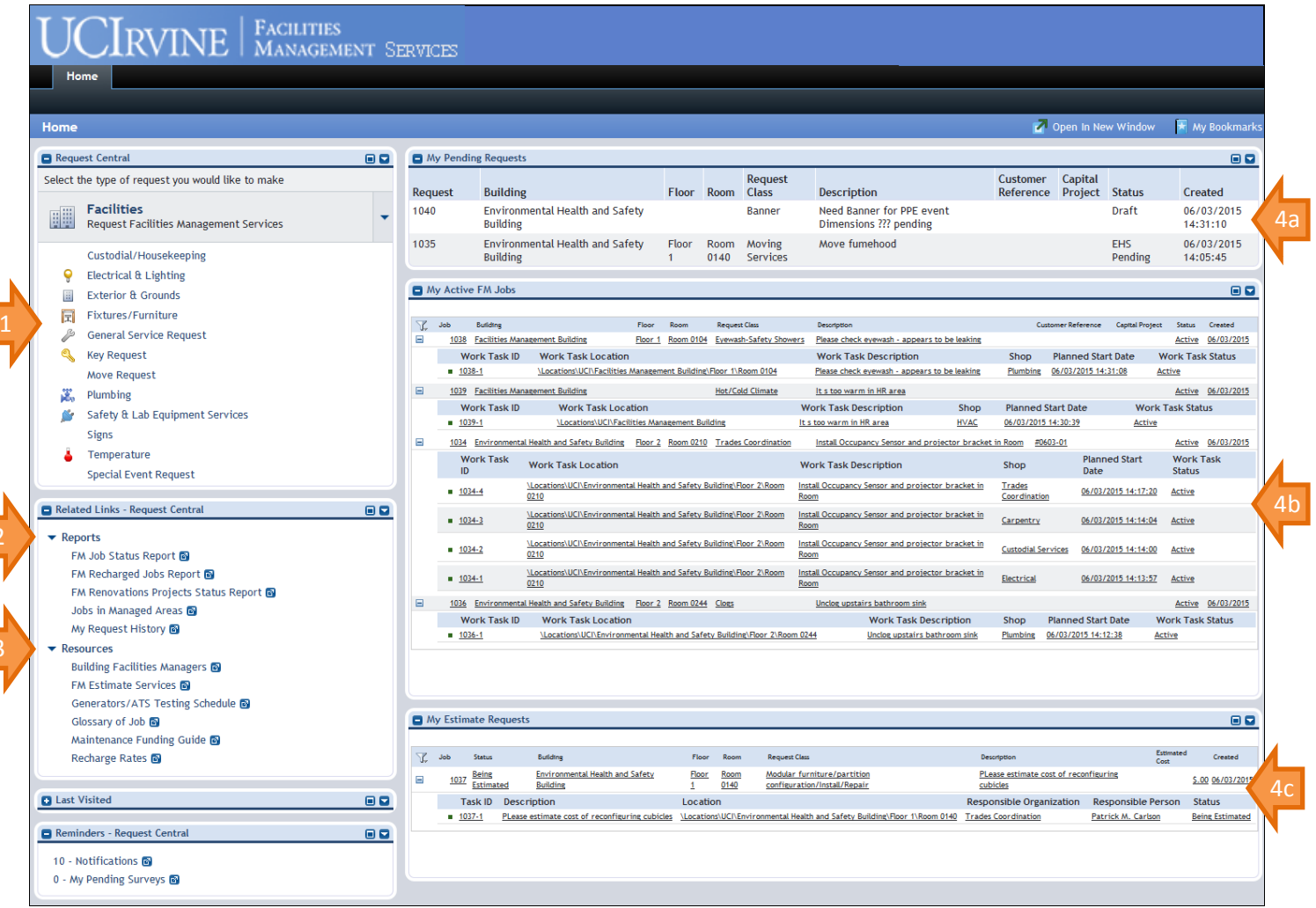

- **1. Service-specific request forms**
- **2. Reports - provide information related to your Facilities Management requests as well as requests submitted in areas you manage**
- **3. Quick-links to Facilities Services information resources**
- **4. Access to the status of your:**
	- **a. Facilities Service requests**
	- **b. Active Facilities jobs and related work tasks**
	- **c. Requests for estimates**

#### <span id="page-3-0"></span>**Portal Section Overview**

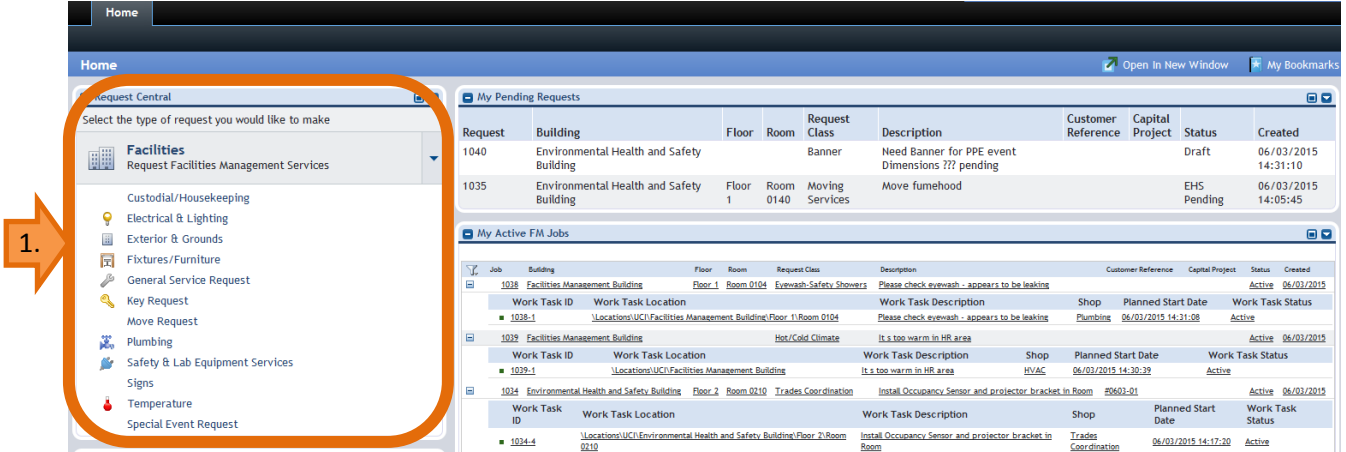

### **1. Request Central portal section - Request Facilities Management (FM) Services**

This portal section lists Facility Request options. The Requestor selects the appropriate Request type and submits an online Request. If the Facility Request menu is collapsed and does not show any options, click on Drop Down arrow to expand the section and view the complete list of Requests.

Requests can be submitted on your behalf or someone else's. The services available on the Request Central portal section are based on the role of the person logged in and the location or building the Request is for.

### **Features of the Service-specific request forms**

Features may vary by the type of request. Some to note include:

**Additional Detail -** space to enter additional request details up to 1000 characters

**Customer Reference** - a field to enter your unique request identifier such as a reservation number, originator code, or internal reference number

**Account information** – Ability to split fund requests across multiple accounts by percent

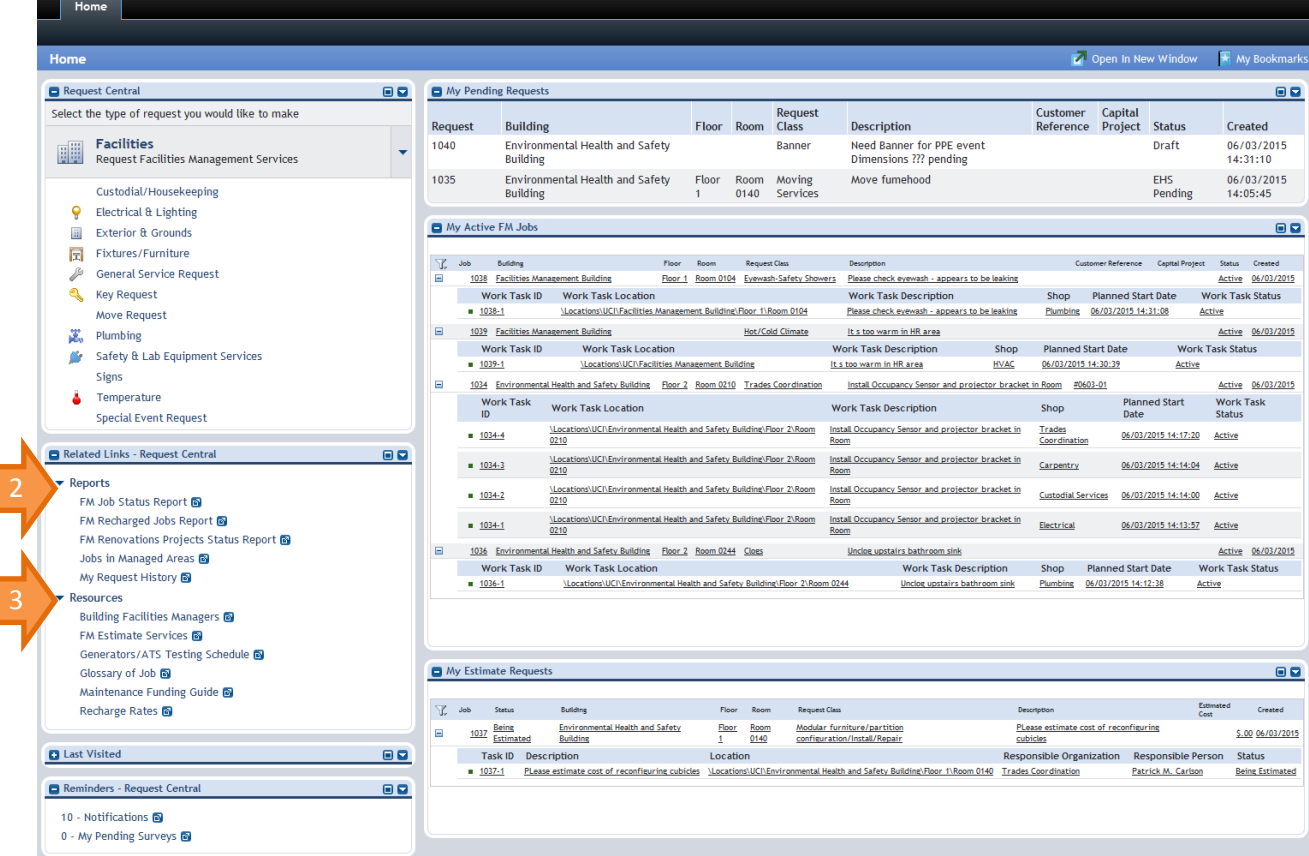

### **2. Related Links – Request Central**

**Reports –** The portal includes reports providing information related to your Facilities requests, as well as requests submitted in areas you manage. **Reports currently include:** 

**All My Jobs** – Search, filter and view all jobs related to your FM service requests.

**All Jobs in My Managed Areas** - Search, filter and view all FM jobs related to spaces you manage whether or not you requested the service.

**FM Job Status Report** – Search, filter and view all FM jobs.

**FM Recharged Jobs Report** – Provides all financial transactions related to your recharge jobs. View summary or detail invoice information.

**FM Renovations Projects Status Report** - Provides information on projects being managed by the Facilities Management renovation project team.

**My Request History** - Search, filter and view all Facilities Management Service requests.

### **3. Quick-links**

The portal includes quick-links to Facilities Management Services resources including portal HOW-TOs

### **FACILITES MANAGEMENT SERVICES PORTAL Page 6 of 15**  $P$  and  $P$  and  $P$  are  $P$  and  $P$  are  $P$  of 15

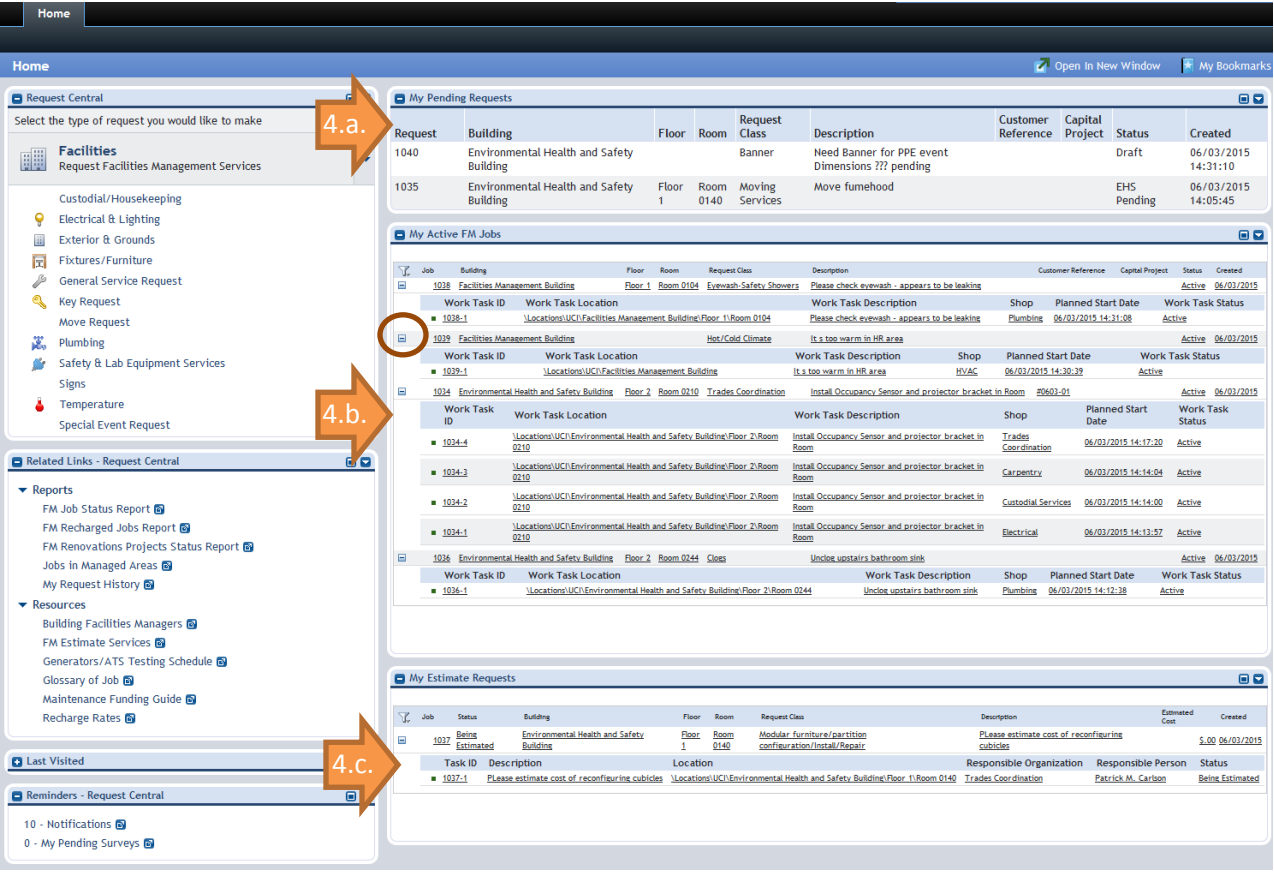

### **4. Access to the status of your FM service requests and active jobs:**

#### **4.a. My Pending Requests**

This section includes:

- Requests you have submitted to FM that have not yet been processed,
- Draft requests you have started and saved but not yet submitted
- Requests pending EH&S approval as applicable

#### **4.b. My Active FM Jobs**

This section includes all active and approved Facilities Jobs related to your requests. From this section you can see the status of work down to specific work tasks.

- Click on the "+" next to a specific job to expand
- Click on the "-" next collapse

#### **4.c. My Estimate Requests**

This section includes all of your "request for estimate" jobs and allows you to see the status of the estimate. From this section you will be able to view and approve estimates provided by Facilities Management Trades Coordination

### <span id="page-6-0"></span>**HOW-TO – Access the Facilities Management Services Portal**

#### **Access the Facilities Management Services Portal in three ways:**

- 1. Directly via [https://service.fac.uci.edu](https://service.fac.uci.edu/) or,
- 2. From the Facilities Management Home page at [http://www.fm.uci.edu](http://www.fm.uci.edu/)
- 2.1. Click on Facilities Management Services Portal or,
- 3. The UCI ZotPortal
	- 3.1. Login a[t https://portal.uci.edu](https://portal.uci.edu/)
	- 3.2. Click on the Facilities/Safety tab
	- 3.3. Click on Self Service > Online Service Request

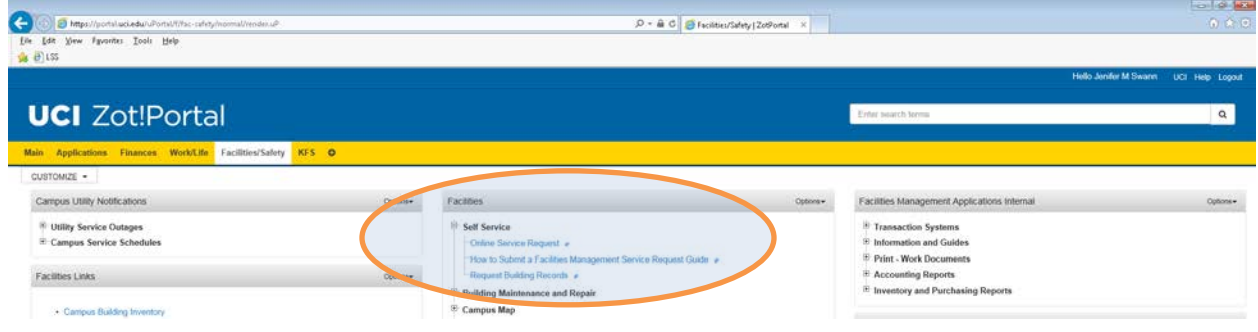

### **Browser compatibility**

The Facilities Management Services portal is compatible with all current mainstream browsers.

For full functionality the settings below should be applied to your browser settings. Please note that if your computer is supported by OIT, these settings should already be in place.

For assistance Please contact the OIT Helpdesk at [oit@uci.edu](mailto:oit@uci.edu) or contact your local Computer Support Coordinator [at http://www.oit.uci.edu/help/csc/.](http://www.oit.uci.edu/help/csc/)

#### Settings

- The Facilities Management Services portal utilizes Java. [https://service.fac.uci.edu](https://service.fac.uci.edu/) should be added to the Java Exception List. Instructions are available at: [https://uci.service-now.com/kb\\_view.do?sysparm\\_article=KB0010295](https://uci.service-now.com/kb_view.do?sysparm_article=KB0010295)
- If you are using Internet Explorer, Compatibility mode should be set. Instructions are available at: [https://uci.service](https://uci.service-now.com/kb_view.do?sysparm_article=KB0010296)[now.com/kb\\_view.do?sysparm\\_article=KB0010296](https://uci.service-now.com/kb_view.do?sysparm_article=KB0010296)

### <span id="page-7-0"></span>**HOW-TO - Request Facilities Management (FM) Services**

- 1. Log into the Facilities Management Services Portal: http://service.fac.uci.edu
- 2. On login, the Requestor Home page appears.
- 3. Select a specific service request from the Request Central Portal Section If the Facility Request menu is collapsed, click on Drop Down to expand the section and view the complete list of Requests.

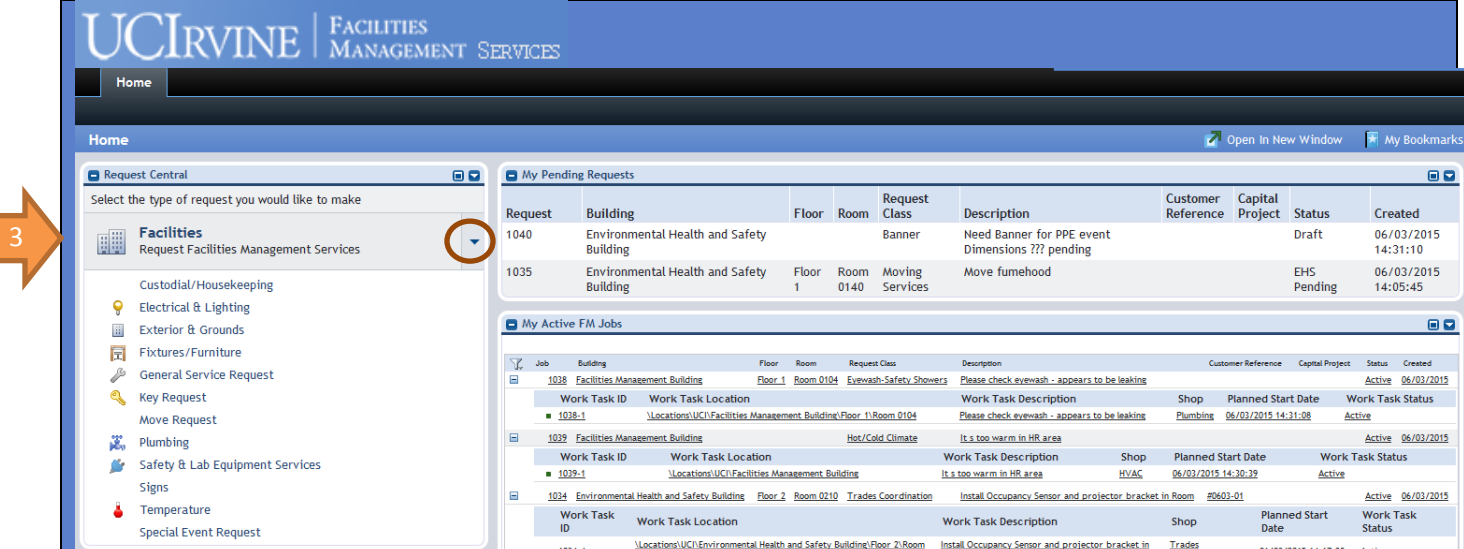

- 4. A service-specific request form will appear. Features of the Service-specific request forms may vary by the type of request and include:
	- **a. Additional Detail -** space to enter additional request details up to 1000 characters
	- **b. Requestor Identifier**  a field to enter your unique request identifier such as a reservation number, originator code, or internal reference number
	- **c. Account information** Ability to split fund requests across multiple accounts by percent

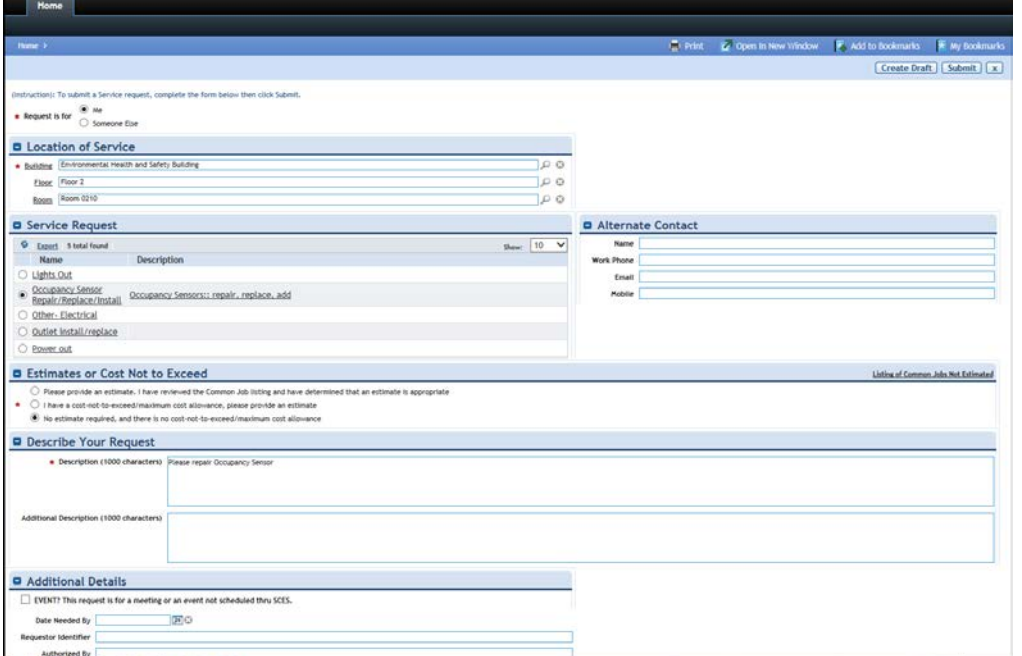

### **FACILITES MANAGEMENT SERVICES PORTAL Page 9 of 15**  $P$  age 9 of 15

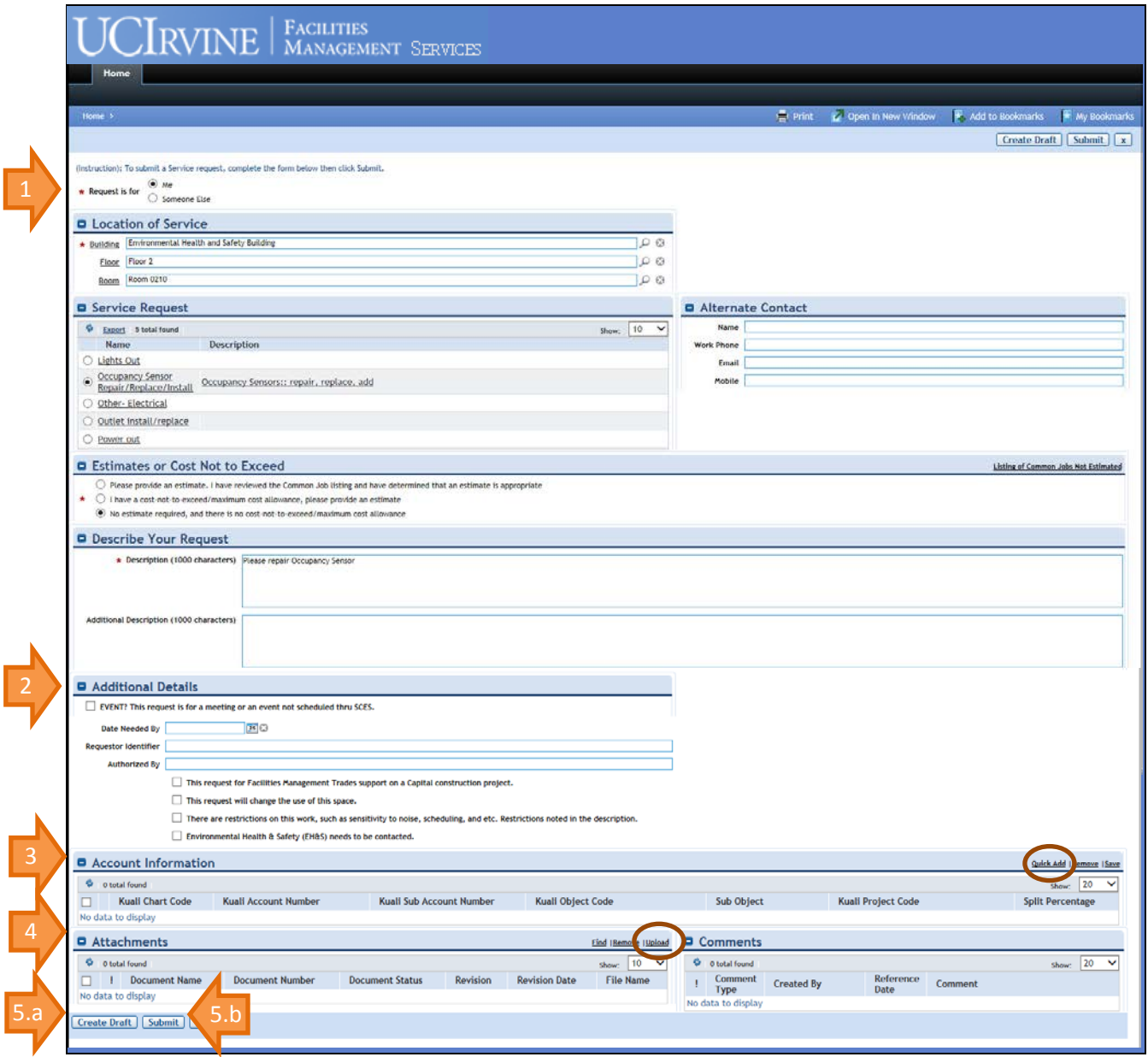

#### **Service Request Form**

- 1. Enter required information, indicated by an asterisk (\*) (e.g. Building)
- 2. Enter optional field information (e.g. Additional Description)
- 3. Account Information Enter account information and for recharge purposes
	- a. Click on **Quick Add** to enter one or more accounts and distribution by present.
- 4. Attachments Attach documents as needed
	- a. Click on **Upload** to search for and select attachments as needed. See **HOW-TO – [Attach Documents](#page-9-0)  [to a Request](#page-9-0)**
	- b. for additional help to attach documents.
- 5. To finish your entry
	- a. Click **Draft** to save your request to submit later, or
	- b. Click **Submit** to submit your request to the FM Service Desk

# <span id="page-9-0"></span>**HOW-TO – Attach Documents to a Request**

- 1. Scroll to the **Attachments** section
- 2. Click on **Upload**

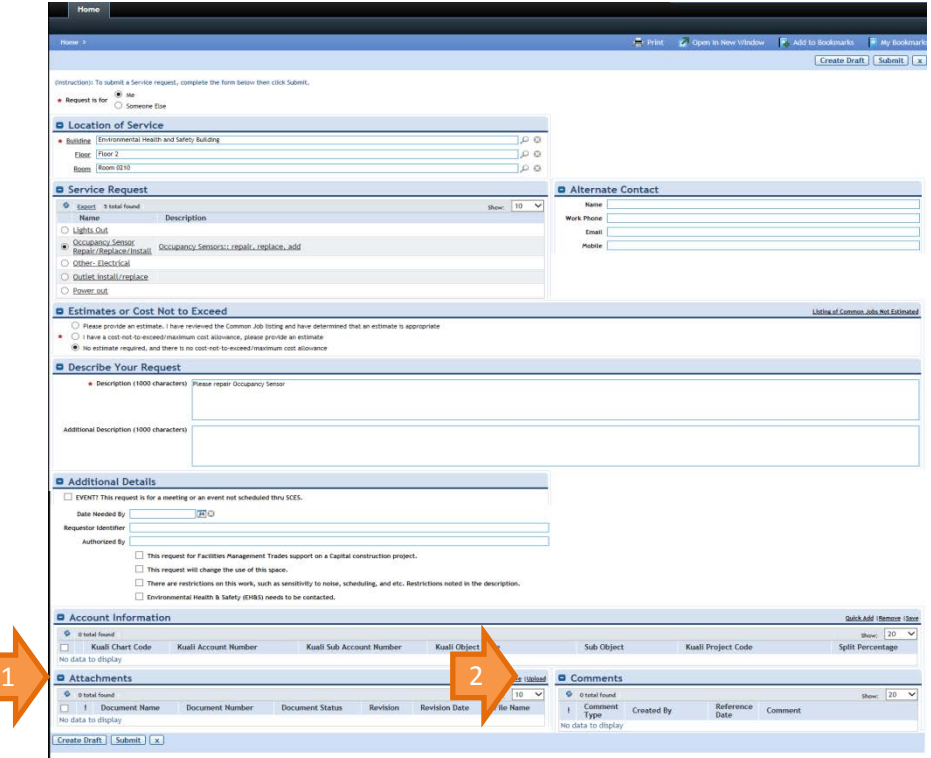

### 3. Click on **Select Files**

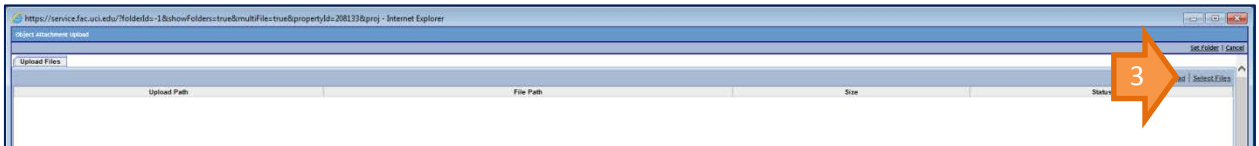

- 4. Browse and Select file from directory
- 5. Click **Open**

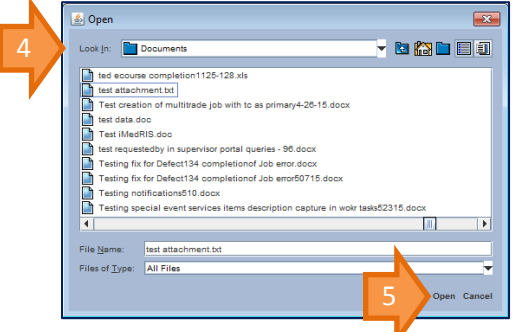

**6.** Once the file appears in the upload files list, Click **Upload**

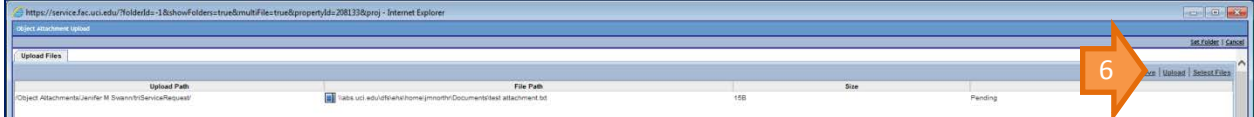

### **FACILITES MANAGEMENT SERVICES PORTAL Page 11 of 15** Page 11 of 15

### **HOW-TO – Copy a Request**

- 1. In My Pending Requests Click on the request you want to copy
- 2. The copy will appear on the screen
- 3. Enter required and optional information as needed
- 4. To finish your entry
	- a. Click **Create Draft** to save your request to submit later, or
	- b. Click **Submit** to submit your request to the FM Service Desk

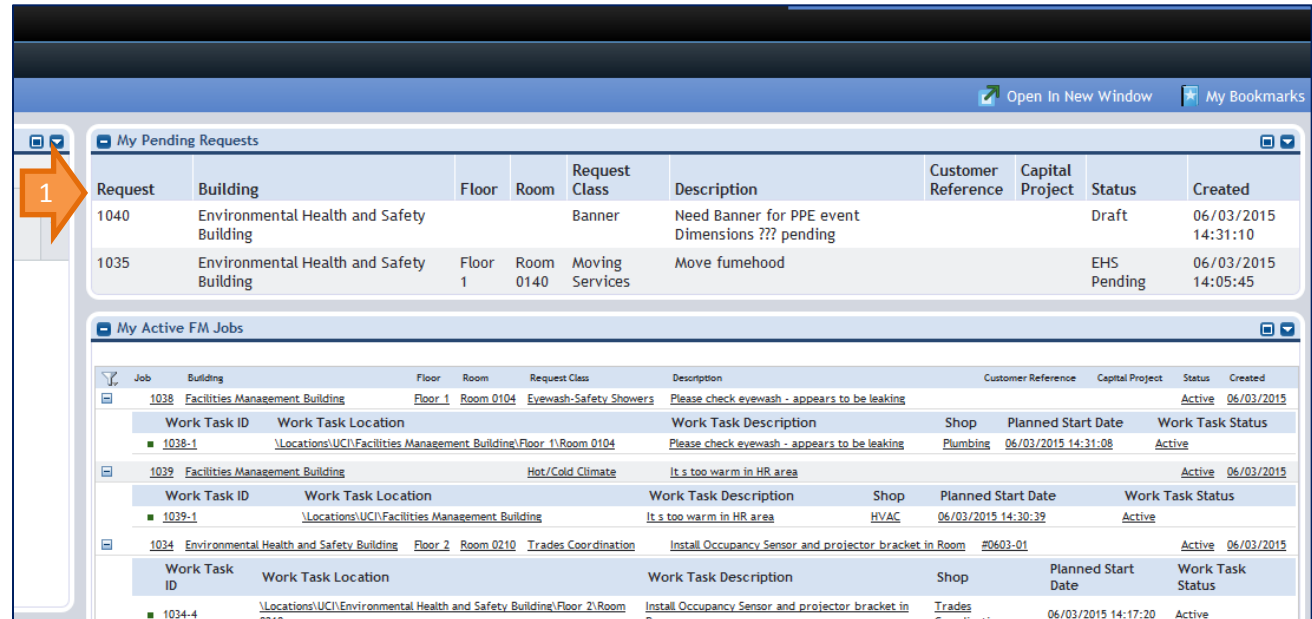

#### **FACILITES MANAGEMENT SERVICES PORTAL Page 12 of 15** Page 12 of 15

#### <span id="page-11-0"></span>**HOW-TO - Submit a Request for Estimate**

Request for estimating service can be done for any request type via a request form by

1. Clicking on either the **Please provide an estimate…** or **I have a cost not to exceed…** radio button. \*\*\* PLEASE NOTE: A link to the "Listing of Common Jobs Not Estimated" is provided. Please review this list before requesting an estimate. Facilities Management does not have "cost-not-to-exceed/maximum cost allowances." For these requests, an estimate will be provided to the customer for approval**.\*\*\***

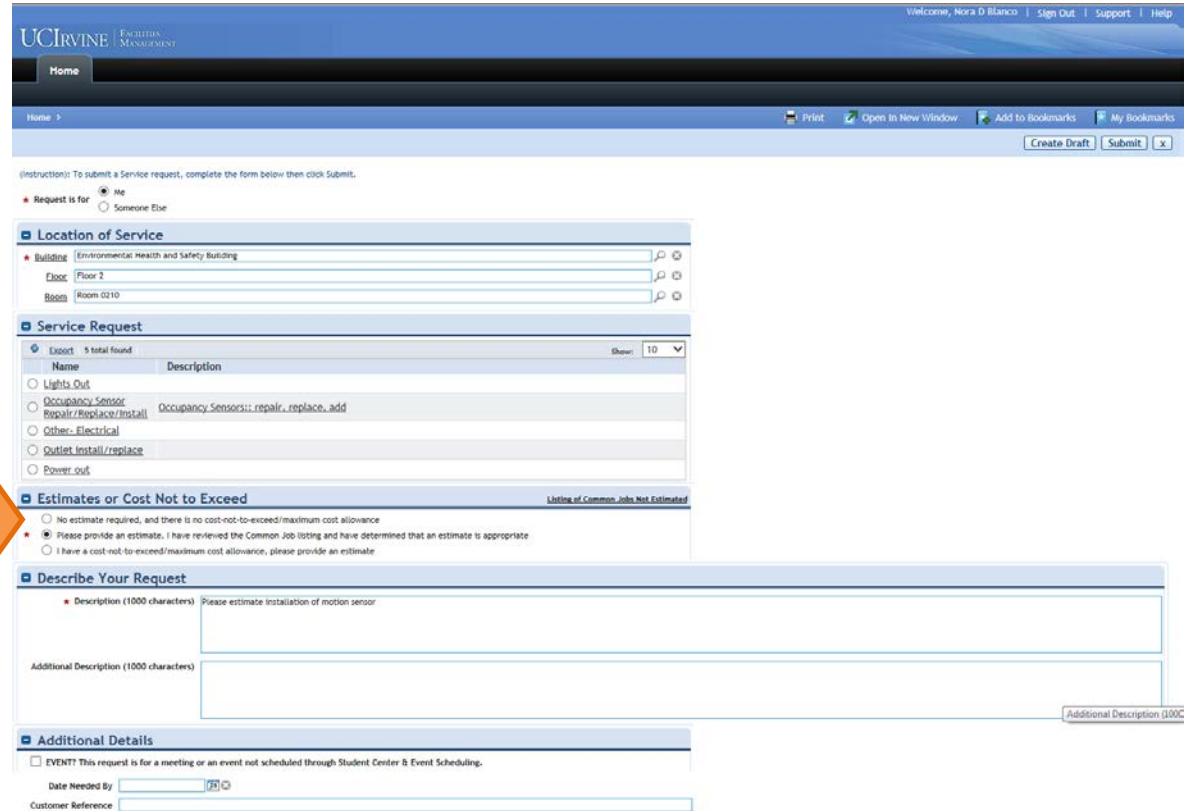

2. Once your request has been submitted and processed, your submission will appear in the My Estimate Requests seciton of your portal with a status of "Being Estimated"

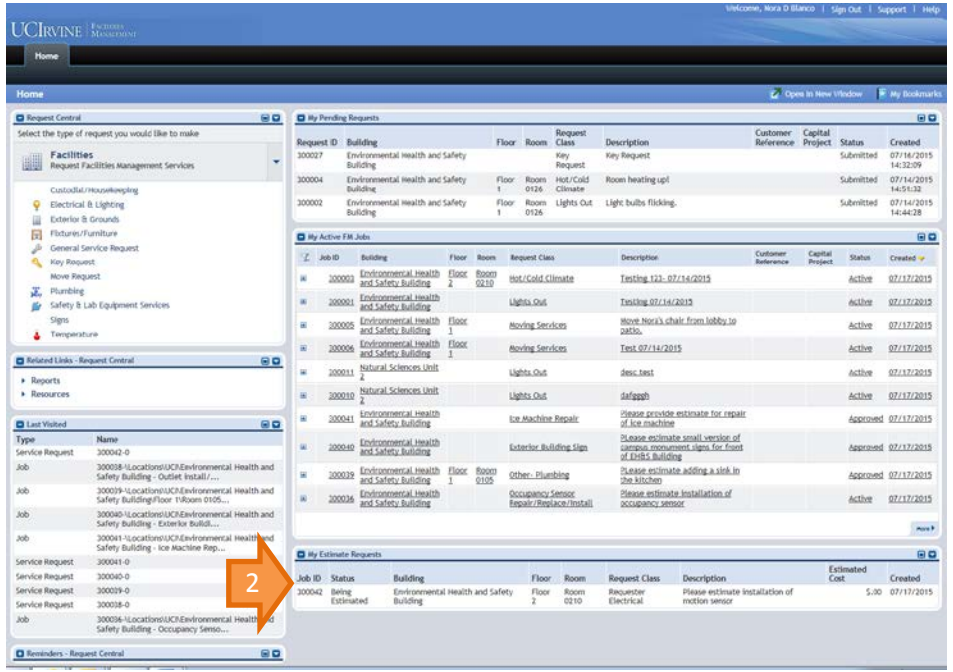

### <span id="page-12-0"></span>**HOW-TO Review and Approve or Return/Reject an estimate**

When an estimate is ready for your review and approval you will see the Job in the my estimates section with a status of "Pending Approval"

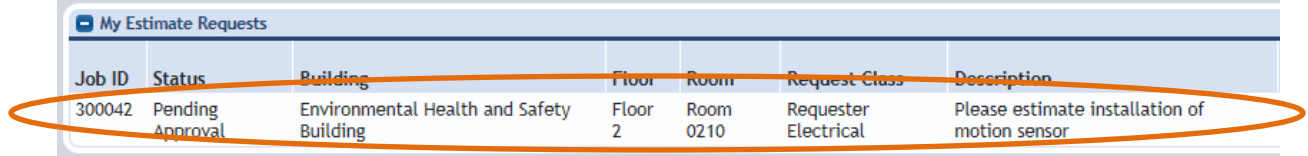

You will also receive an email requesting that you review and approve or return/reject the estimate and instructing you how to do so.

- 1. To Review the estimate
	- a. On the Job screen, Scroll to the **Related Documents** portal section, Click on attachment to open and review the estimate.

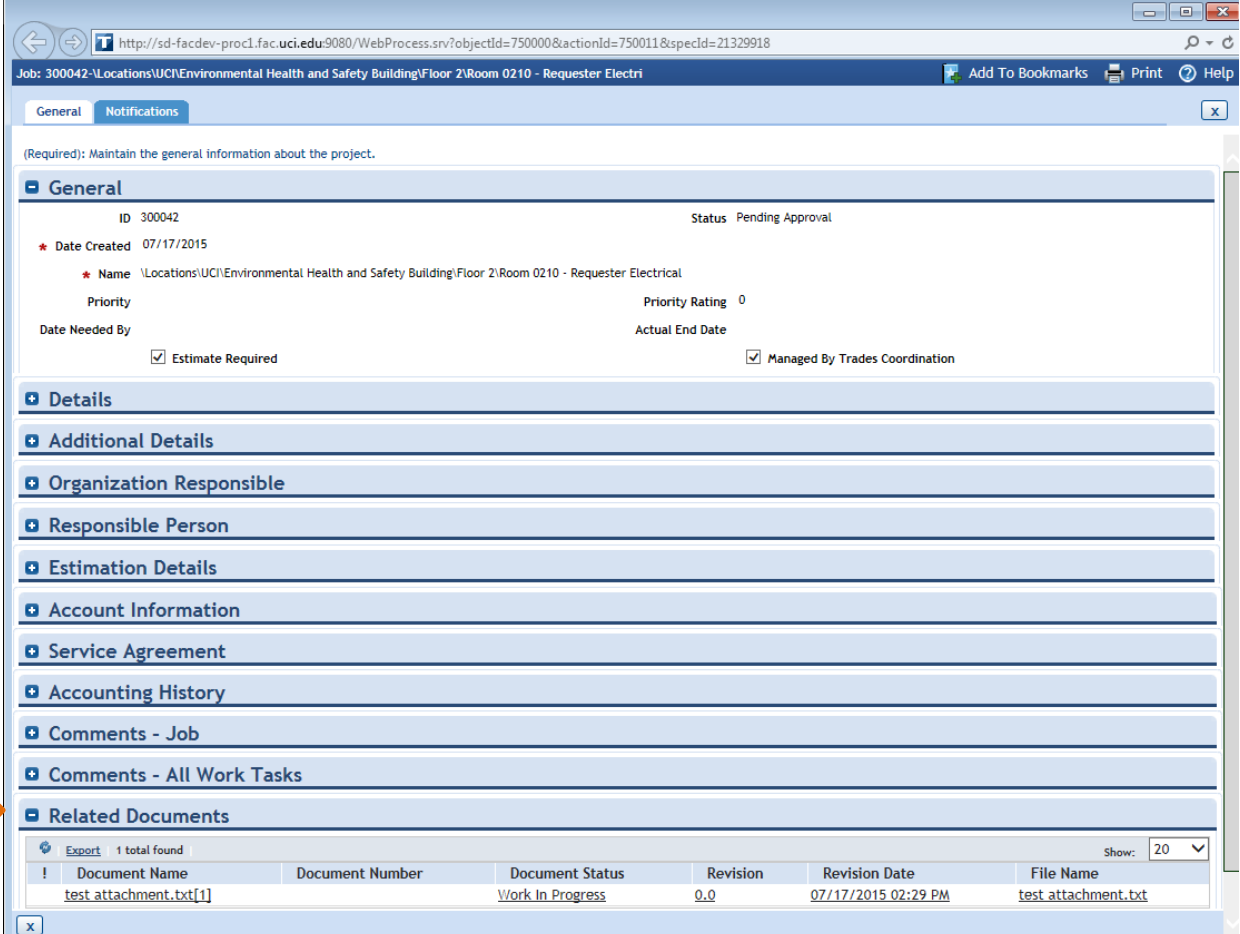

### **FACILITES MANAGEMENT SERVICES PORTAL Page 14 of 15** Page 14 of 15

- 2. After reviewing the estimate, you may "Approve" for work to proceed, or "Return" to reject the estimate as follows:
	- a. Click on the **Notifications** tab of the Job

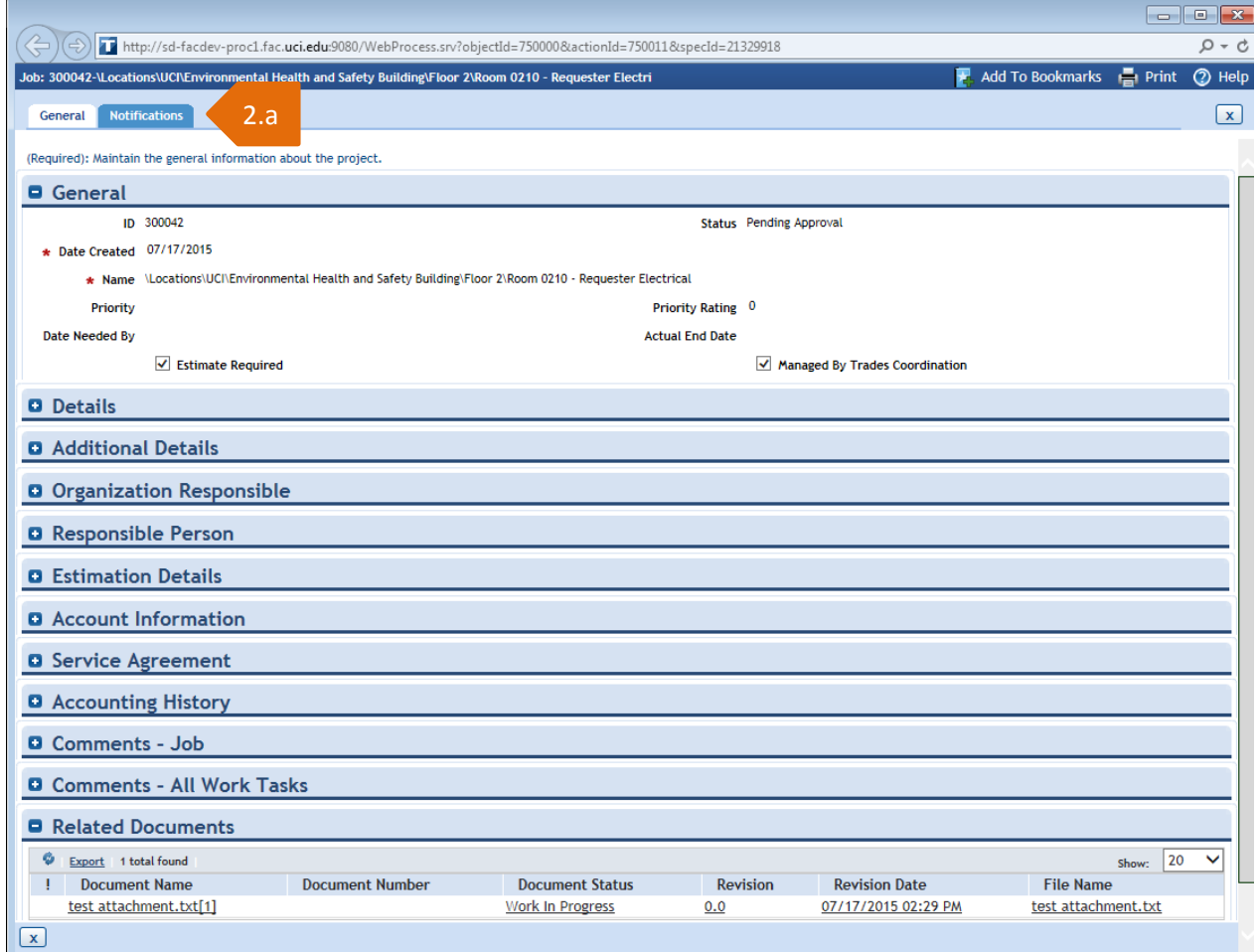

# b. In the **Approval Reviews** section, Click on the **Review In Progress** link

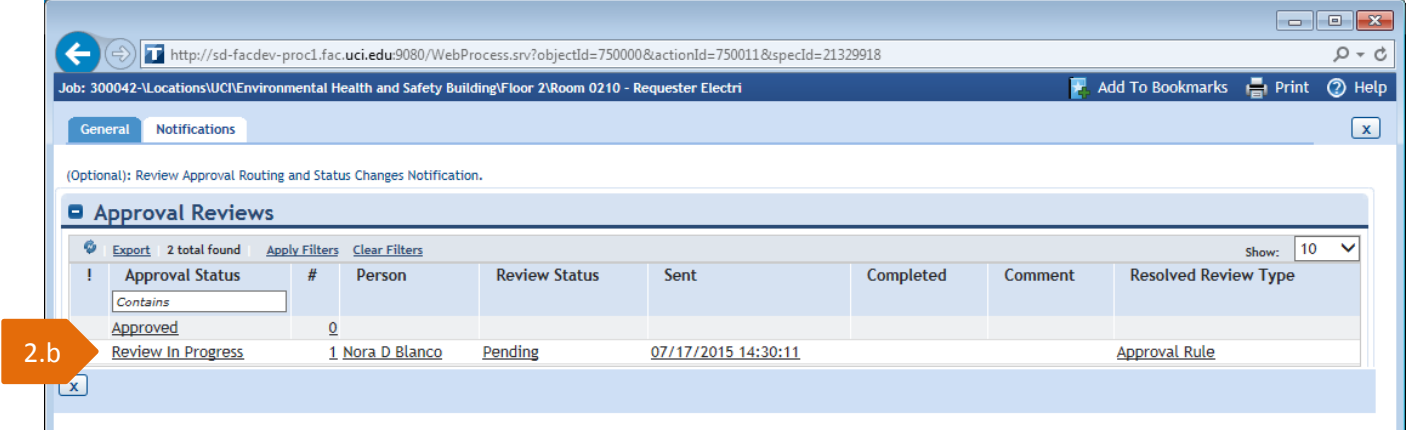

# **Approve or Return/Reject the estimate as follows:**

- c. Click **Approve**, for work to proceed or,
- d. Click **Return** to reject the estimate

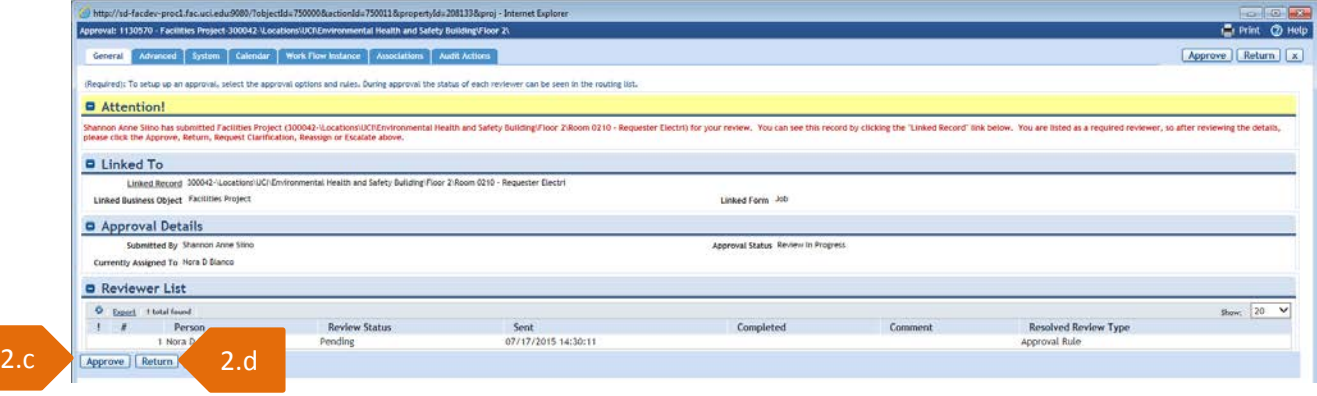

- e. Type in a short **Review Comment**
- f. Click **Continue**
- g. Close current window to return to your portal

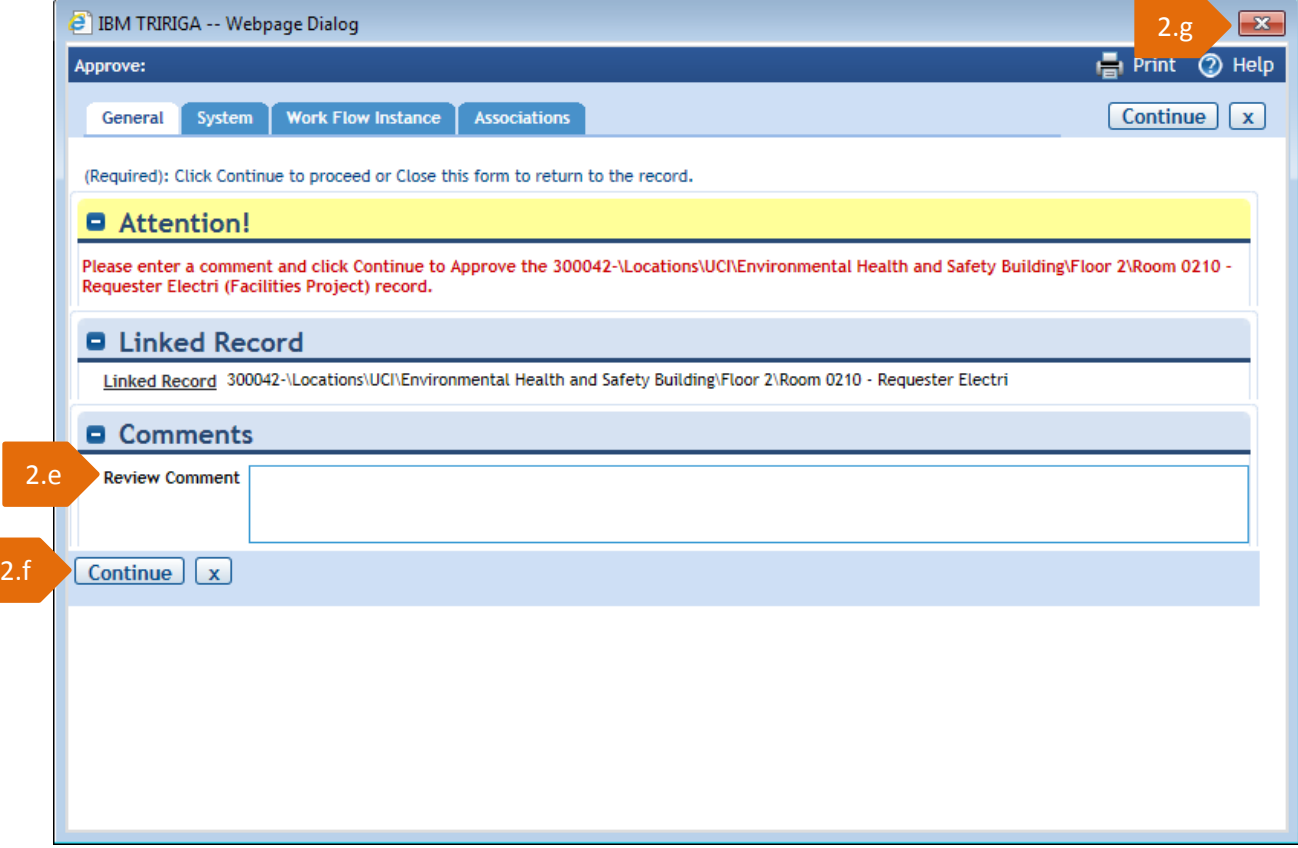